# TRADUCCIÓN DE DOCUMENTOS

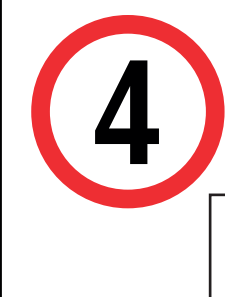

- CENTRAD Centro de Traducción de la UPC, ofrece servicios lingüísticos de traducción de la más alta calidad a manos de traductores profesionales, miembros del Colegio de Traductores del Perú.
- El documento adjuntado para este servicio debe haber sido emitido por UPC.
- El documento adjuntado debe mantener el formato pdf, o, en su defecto haber sido escaneado en una resolución óptima.
- El estudiante debe haberse cerciorado del trámite a realizar con la institución en donde presentará la traducción solicitada, quedando bajo su responsabilidad.

IMPORTANTE: Solicitud de Servicios Académicos de trámites de la escación a la opción a la escación de servicios de trámites de la escación de servicios de trámites de la escación de servicios de trámites de la escación de información contenida en AVISOS.

Selecciona la opción Trámites > Listado de trámites<br>> Solicitud de Servicios Académicos . > Solicitud de Servicios Académicos .

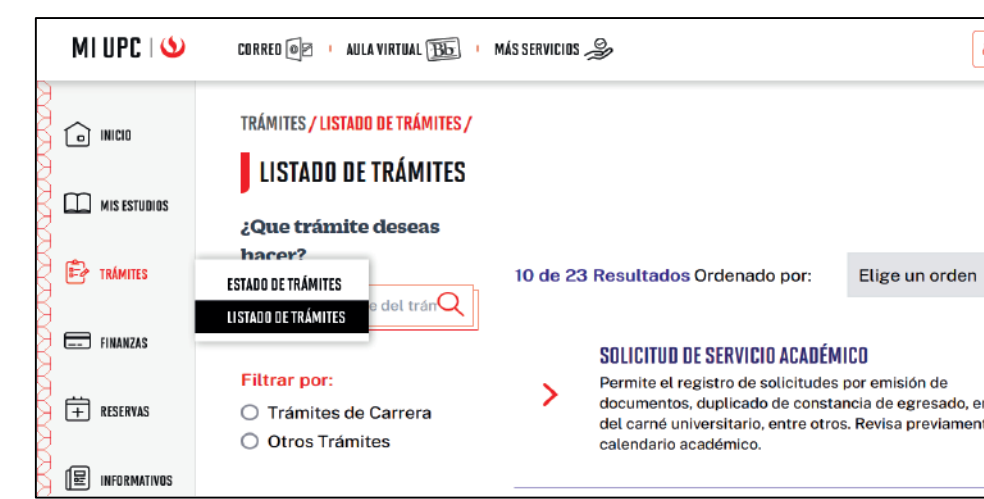

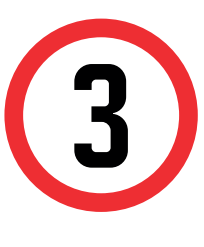

### REGISTRO DEL TRÁMITE:

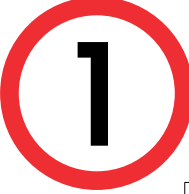

Ingresa a **Mi UPC** https://estudiante.upc.edu.pe/public<br>
con tu usuario y contraseña.

#### MI UPC ۱ O PORTAL UPC . SERVICIOS . GUÍA DE CACHIMROS **BIENVENIDO A TU NUEVO PORTAL DEL ESTUDIANTE TODO LO OUE NECESITAS** DESDE UN SOLO LUGAR https://www.upc.edu.pe/servicios/contacto-para-alumnos-upc/calendario/calendario/calendario/calendario/calenda

Seleccionar en TIPO DE PROGRAMA tu modalidad<br>de Estudios (AC - Pregrado o FC Pregrado WS).<br>Asimismo, escoge tu carrera en la opción ELEGIR de Estudios (AC - Pregrado o FC Pregrado WS). PROGRAMA .

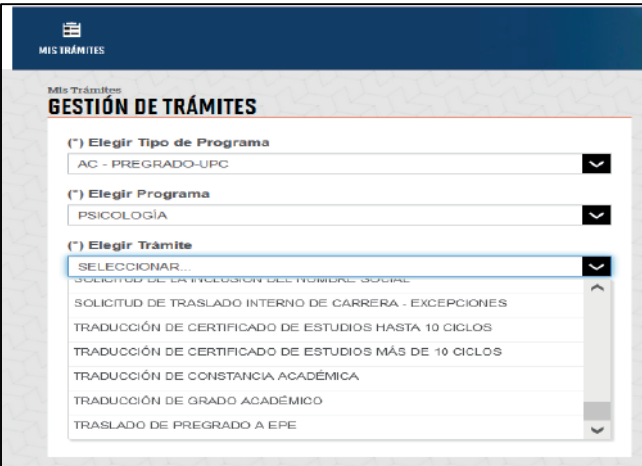

Actualizado a: diciembre, 2023.

- Traducción de Constancia Académica Traducción de Certificado de Estudios hasta 10 ciclos
- Traducción de Certificado de Estudios más de 10 ciclos
- Traducción de Grado Académico (Bachiller o Título)

Finalmente, podrás escoger el trámite que corresponda.

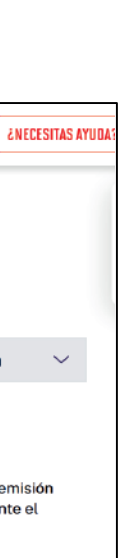

## VALIDACIÓN DEL TRÁMITE:

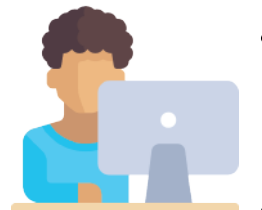

- Ingresa a: MI UPC > Trámites >Estado de Trámites
- Coloca tu usuario y contraseña.
- En la parte superior izquierda, seleccionar la opción [MIS TRÁMITES], luego elegir BANDEJA DE USUARIO.

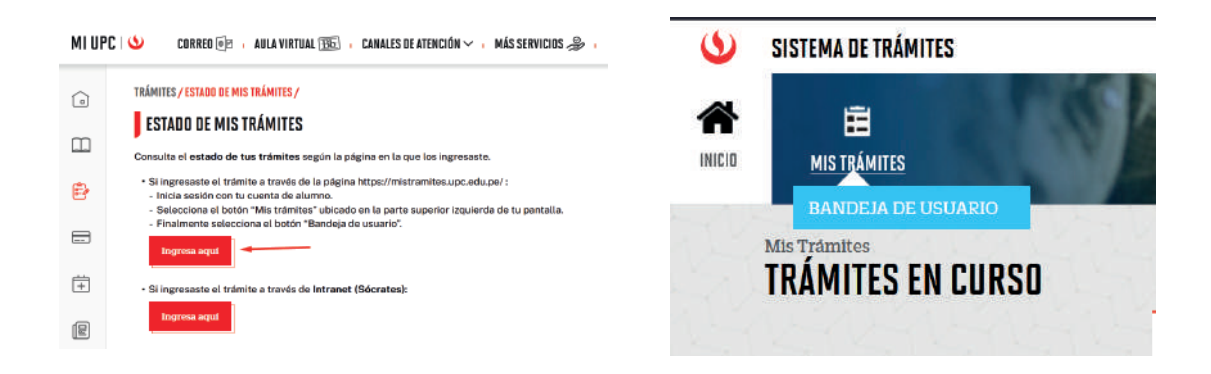